## Invoeren ziek, deelherstel en hersteld melding

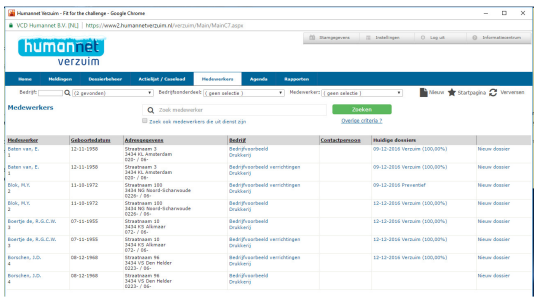

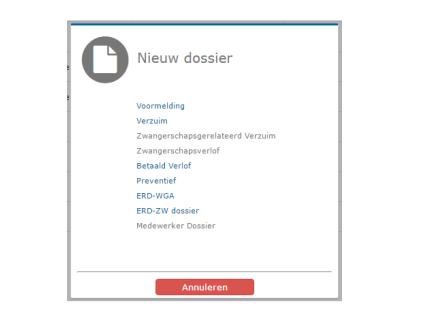

## **UW MEDEWERKERS**

Klik op "Medewerkers" in de blauwe balk. U ziet achter de medewerker twee kolommen die informatie geven over het eventuele lopende dossier of het aanmaken van een nieuw dossier.

## **NIEUWE ZIEKMELDING**

Via de optie "Nieuw dossier" krijgt u een scherm met mogelijke dossiersoorten. Maak uw keuze en er opent een nieuw scherm waarin u de melding kunt afronden. Vergeet de melding niet op te slaan via de "Opslaan en sluiten" knop rechtsonder in beeld.

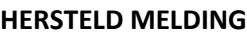

Zoek via medewerkers de medewerker waar u een hersteld melding voor wilt invoeren. In de kolom "huidige dossiers" ziet u het dossier staan, klik hierop. Het dossier van de medewerker wordt geopend en u ziet links onderin de optie Sluit Dossier staan. U krijgt de vraag om de melding op te slaan, druk op Ok. Er opent een vervolgscherm waarin u de datum hersteld kan invoeren met een reden.

## **DEELHERSTEL MELDING**

Indien u een deelherstel melding wilt invoeren, opent u het dossier in de kolom "Huidige dossiers". Nadat het dossier is geopend heeft u binnen de Opties lijst links in beeld de optie "Gedeeltelijk herstel".

Er verschijnt een overzicht van deelherstel. Klik op de onderste regel om een nieuw AO% in te voeren.

U kunt een deelherstel ook wijzigen door op deze regel te klikken, verwijderen is niet toegestaan.

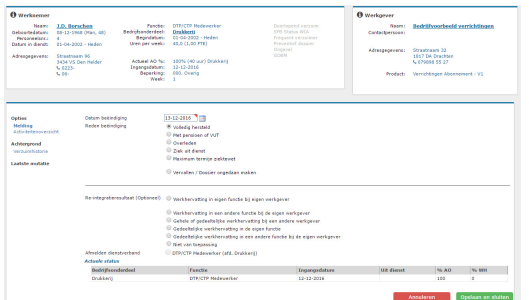

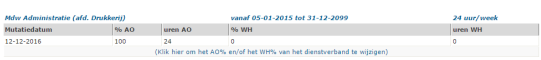

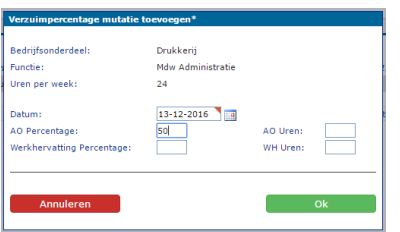